# **The eSR1 System – Key tips for users**

Changes to staffing which require budgetary spend such as recruiting for new or replacement positions, or any changes which require additional budget (eg increasing hours, extensions of fixed term contracts etc.) all need prior approval via an eSR1.

#### **Content:**

[Before you start](#page-0-0) [Step 1 – request an eSR1 to be set up for you](#page-0-1) [Step 2 – complete the eSR1](#page-0-2) [Step 3 – workflow and approval](#page-1-0) [Step 4 – recruitment](#page-2-0) [eSR1 step by step guide](#page-3-0)

### <span id="page-0-0"></span>**Before you start**

You will need an understanding of how the position is being funded ie by the University (and what budget centre funds are coming from), by external funds such as a research grant, or by a mix of both. Contact your Budget Holder (this is usually your manager) to determine the funding. The Finance and Research Finance Teams can advise if you are unsure.

If you will be recruiting, you will also need the following documents:

- An advert
- An up to date job description

If you are appointing a named researcher, you will need the following documents:

- The individual's CV
- The job description

You will be unable to submit the eSR1 without attaching these documents (the Recruitment Team can help if you have any questions about these documents).

### <span id="page-0-1"></span>**Step 1 – request an eSR1 to be set up for you**

The first step is to complete a[n eSR1 request form](https://forms.office.com/r/qbcJHUsWfU) or a [Leaver notification form](https://forms.office.com/r/dNe61tzVtB) (if someone is leaving and you want to replace). A unique eSR1 form will be created for you by HR, and you will receive an email with a hyperlink to your eSR1 for you to complete.

### <span id="page-0-2"></span>**Step 2 - complete the eSR1**

Use the link in the email and log in to the system with your University username and password.

The eSR1 form has a maximum of 6 tabs depending on the type of SR1 requested:

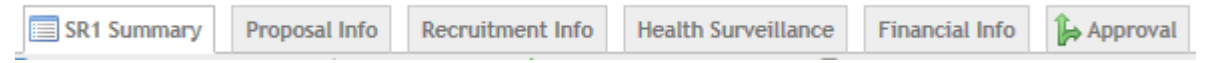

For recruitment: Recruiting Managers complete the Proposal Info, Recruitment and Health Surveillance tabs. For changes: Recruiting Managers will only see, and therefore only need to complete, the Proposal Info tab.

Finance and/or Research Finance complete the Financial Info tab.

Work through the form by completing all the white boxes, these will have been prepopulated wherever possible but you can change these details if they are incorrect.

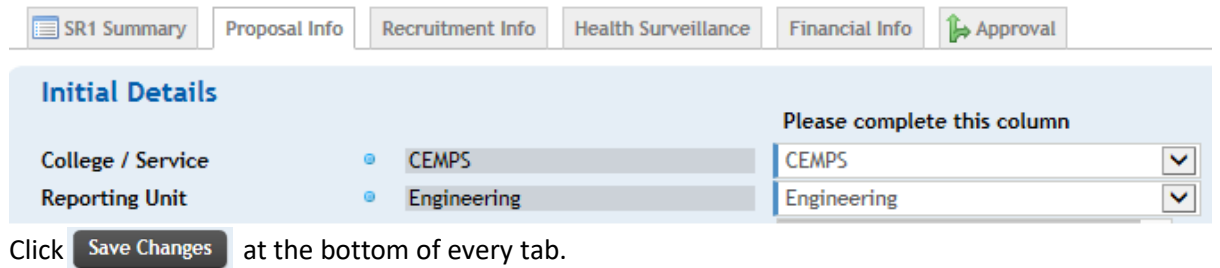

Most fields in the form are mandatory (as indicated by the blue dots)  $\bullet$  and if not completed will not allow you to submit the SR1 for approval. When you save each tab the top of the form will identify any fields that still need completing.

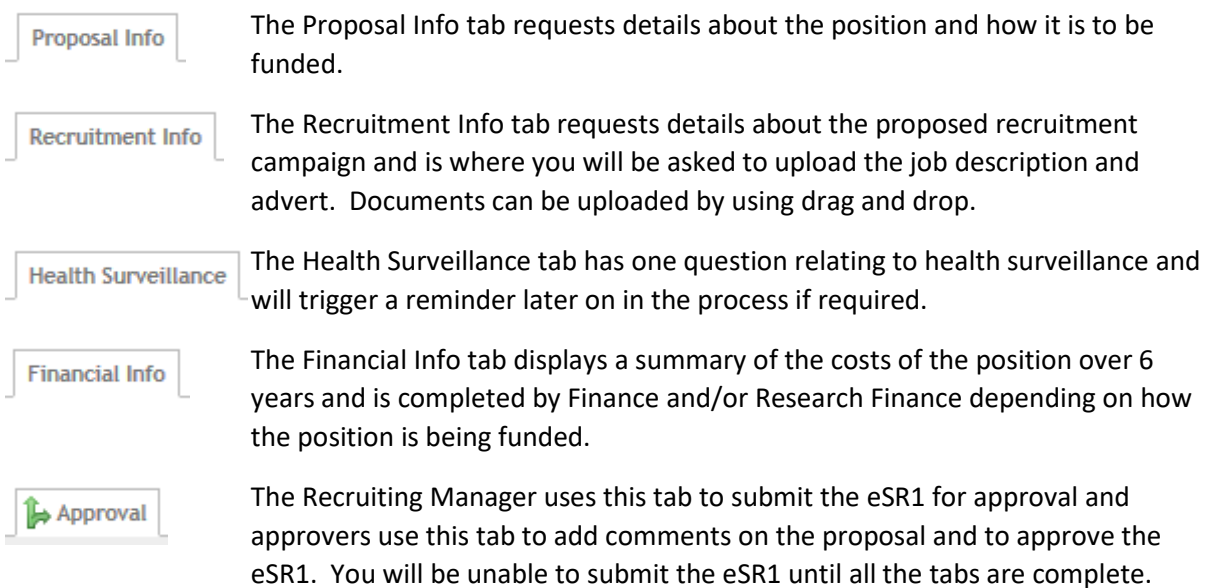

### <span id="page-1-0"></span>**Step 3 - workflow and approval**

Once submitted for approval, the system will email the first approver (normally Finance and/or Research Finance) who will then complete the Financial Info tab and approve the eSR1. The system will then email the next approver and so on.

Recruiting Managers will also receive an email after each approval, they can also track the progress of their SR1s using the SR1 Listings page which lists all of their SR1s together with the status of the approvers (Authorised Signatories):

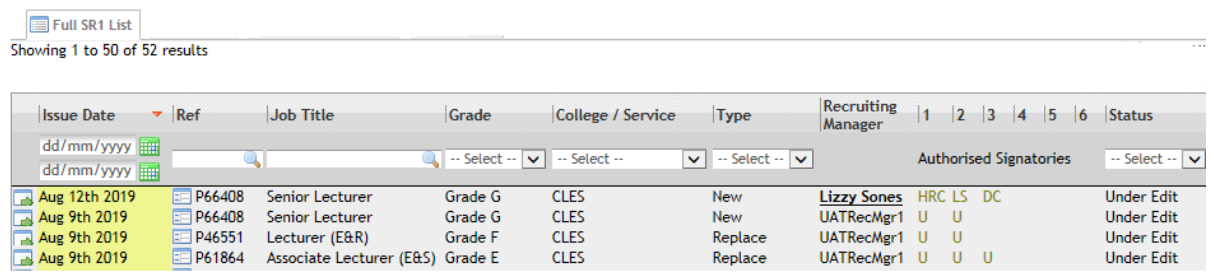

On occasion an eSR1 may be missed by an approver, we recommend chasing an approver if your eSR1 has not been approved by them within 3 working days:

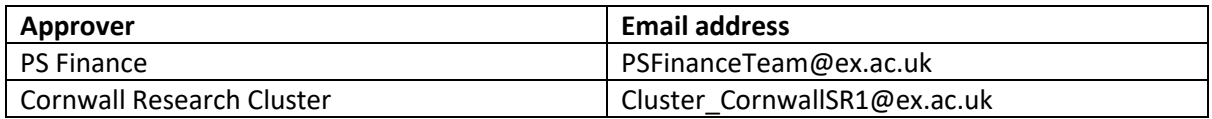

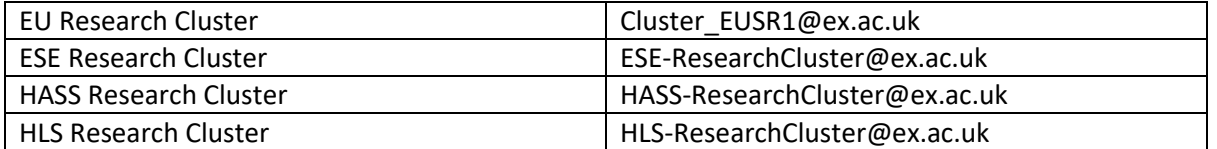

When the eSR1 is finally approved, the system will email the Recruiting Manager and HR who will then action the request if all the correct information has been provided (eg for contract changes or named researchers – Employee Services Team will process the request, for recruitment – Recruitment Team will advertise).

### <span id="page-2-0"></span>**Step 4 - recruitment**

If the eSR1 is for recruitment the Recruitment Team will advertise the position (usually within 5 working days on full completion and approval) and, prior to your interviews, will send you an email with your interview timetable information which includes a link to the Appointment Details tab on your SR1. You can complete this with details of the successful candidate once the interviews have taken place.

The Appointment Details tab requests details about the person you are **Appointment Details** appointing, the start date and any amendments to the position details. Note  $$ the details you provide here will be inserted into the contract of employment and will be legally binding.

Once submitted the system will alert the Recruitment Team who will then issue the contract of employment within 5 working days.

## <span id="page-3-0"></span>**eSR1 step by step guide**

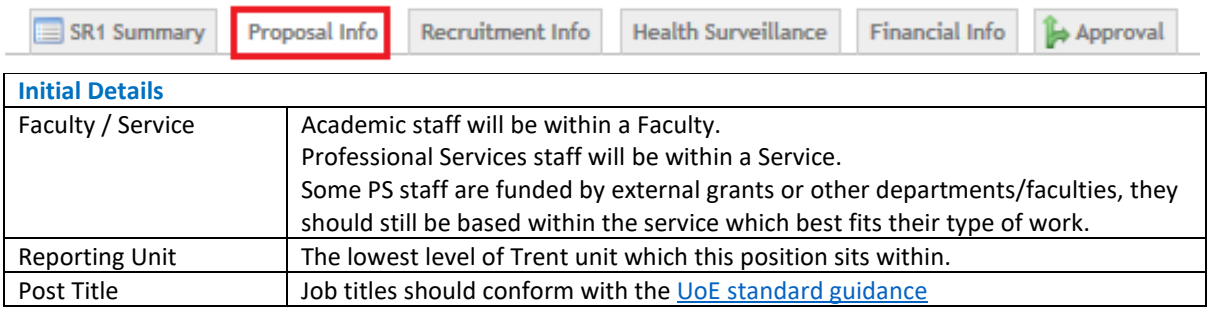

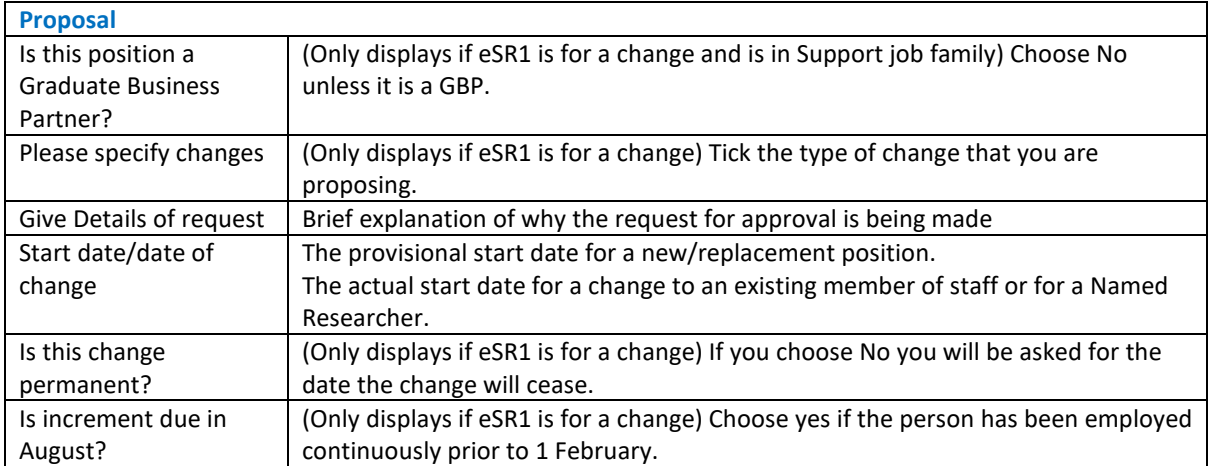

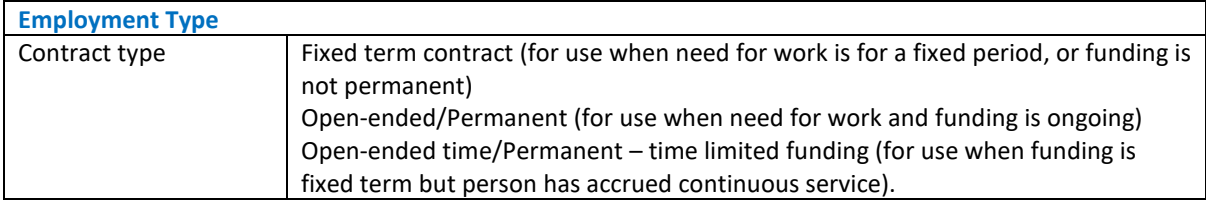

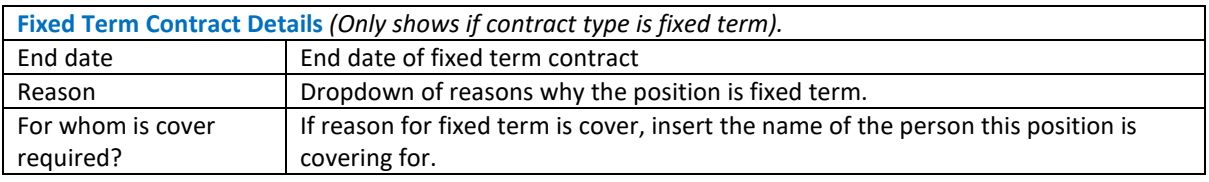

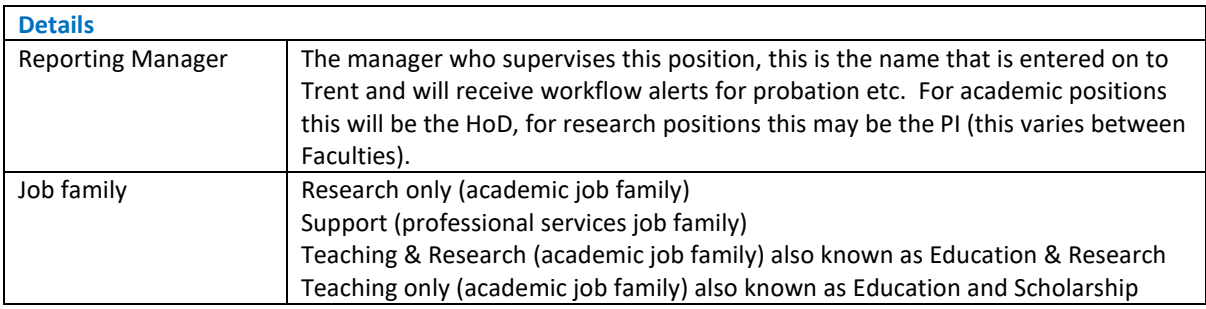

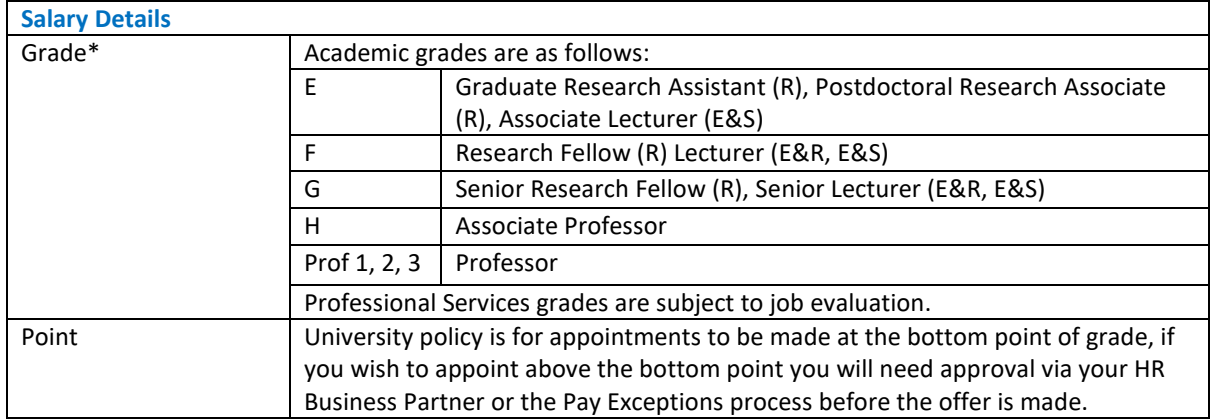

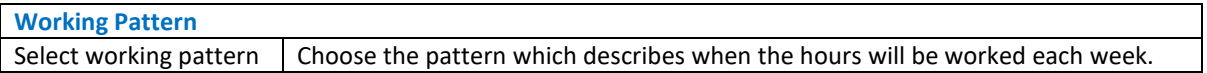

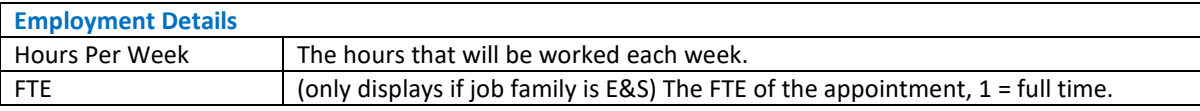

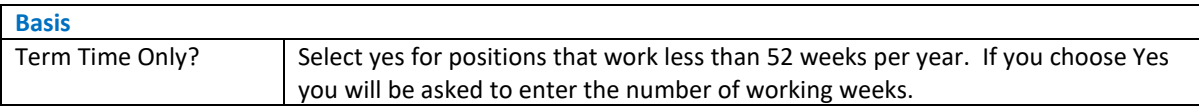

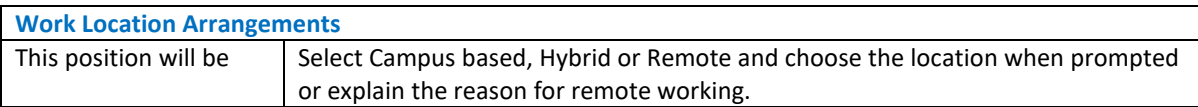

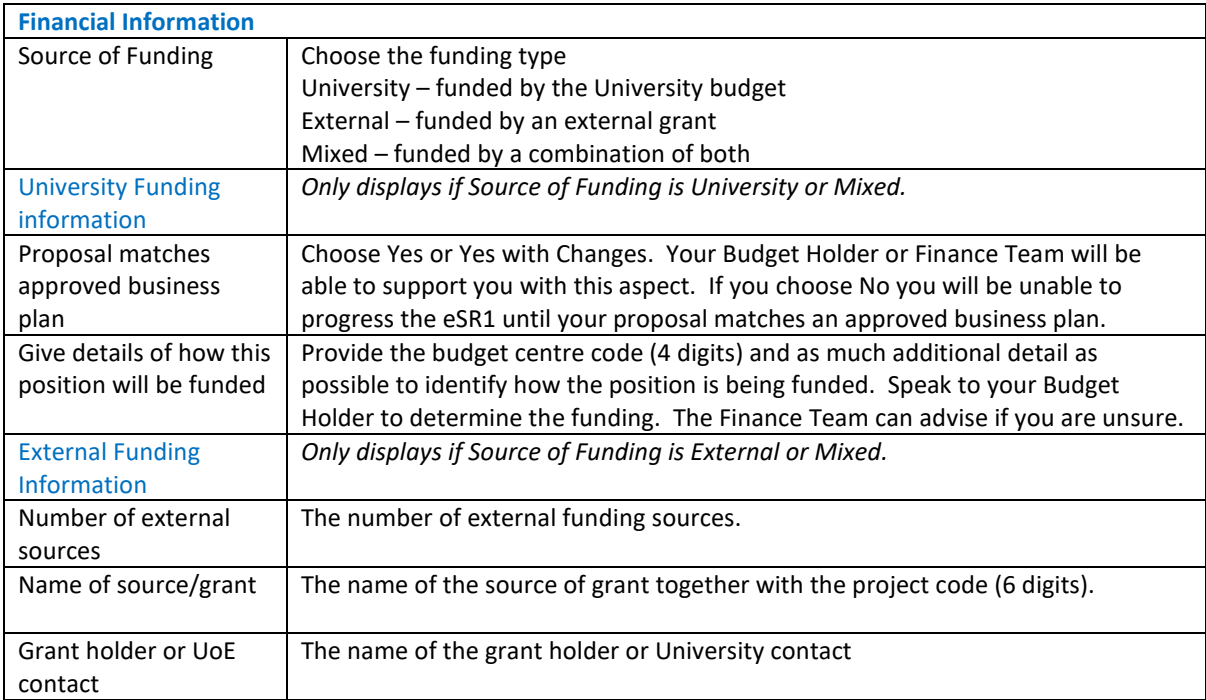

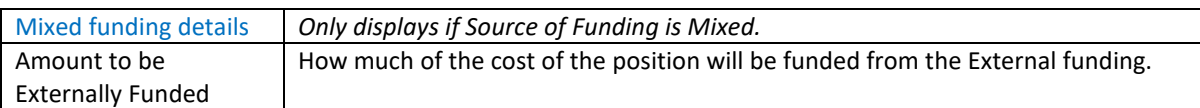

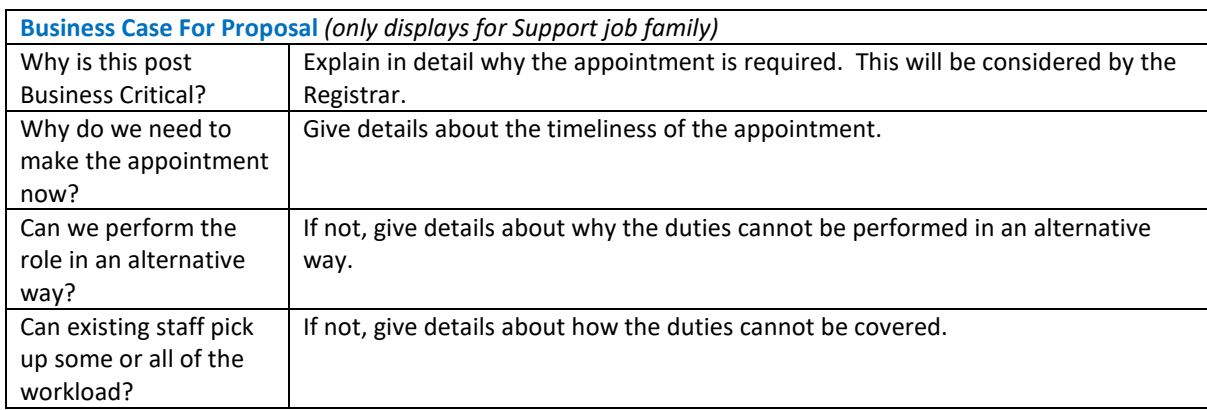

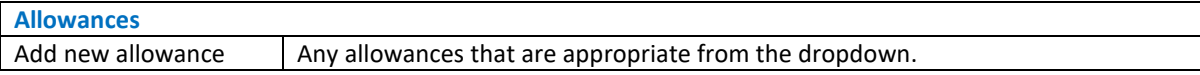

SR1 Summary

Proposal Info Recruitment Info

**Health Surveillance** 

**Financial Info** 

*(This tab only displays for Recruitment eSR1s)*

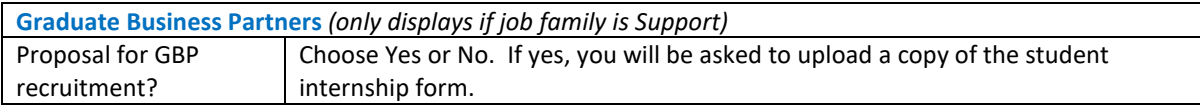

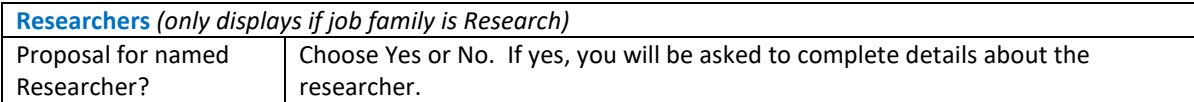

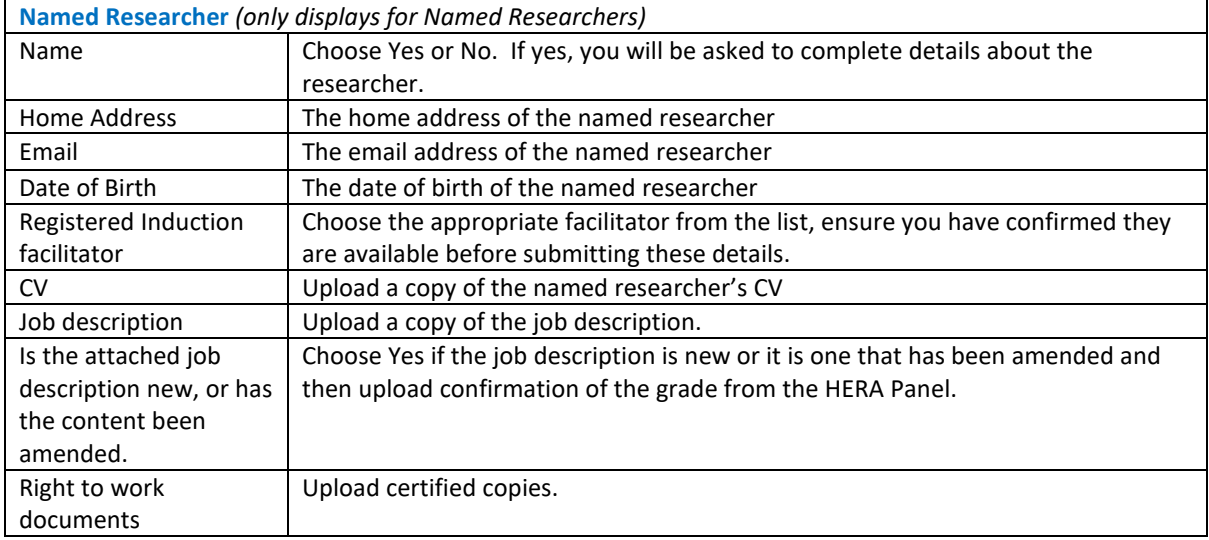

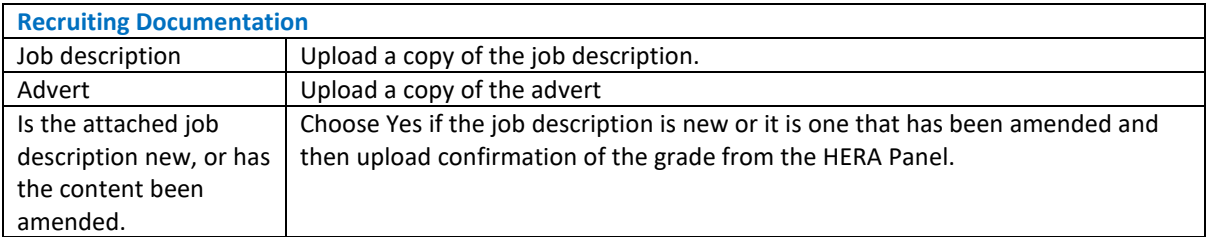

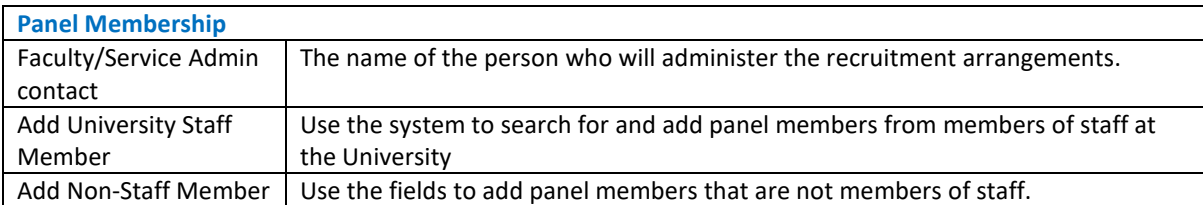

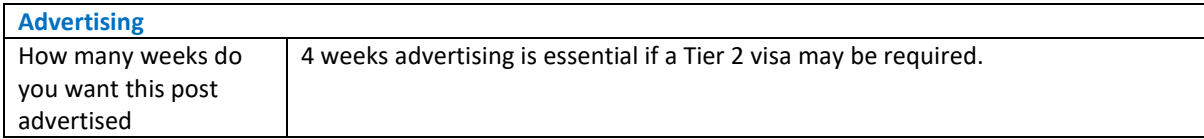

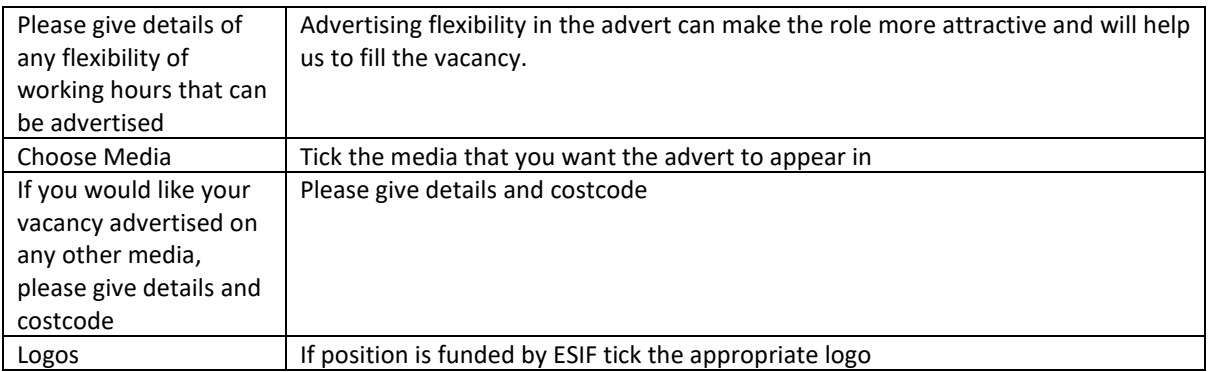

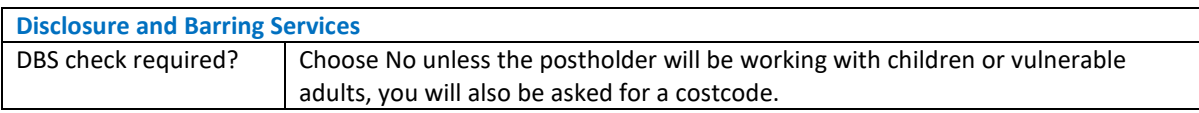

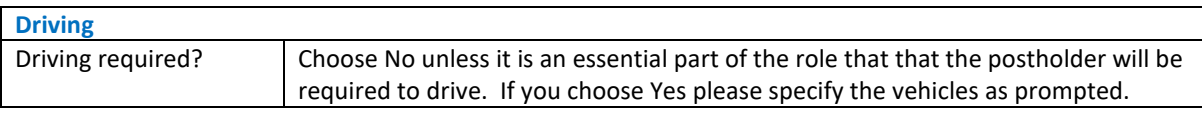

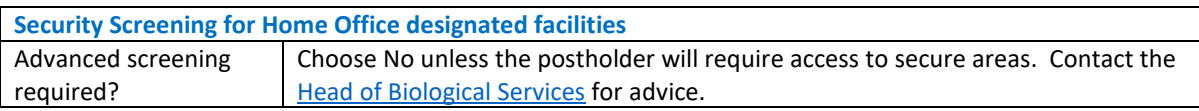

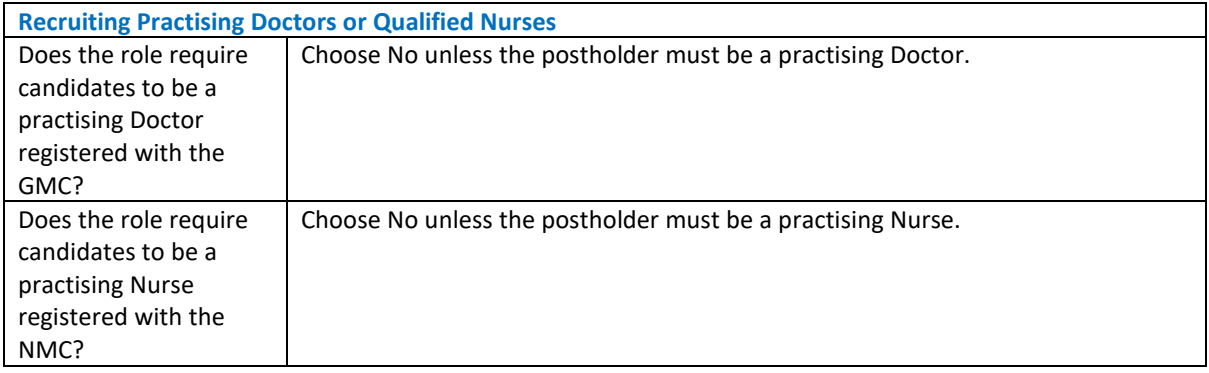

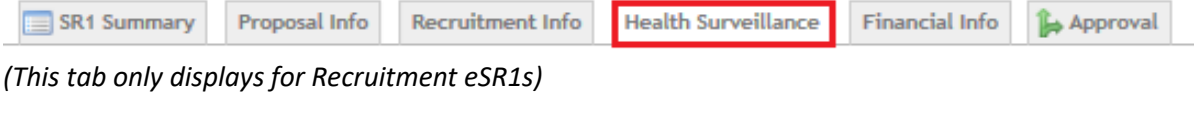

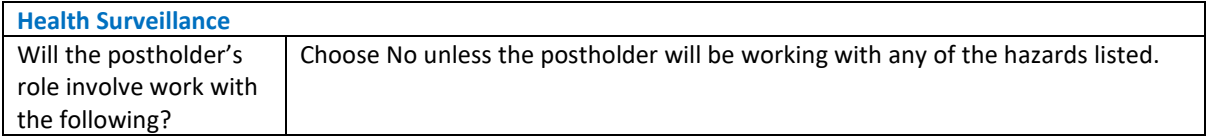

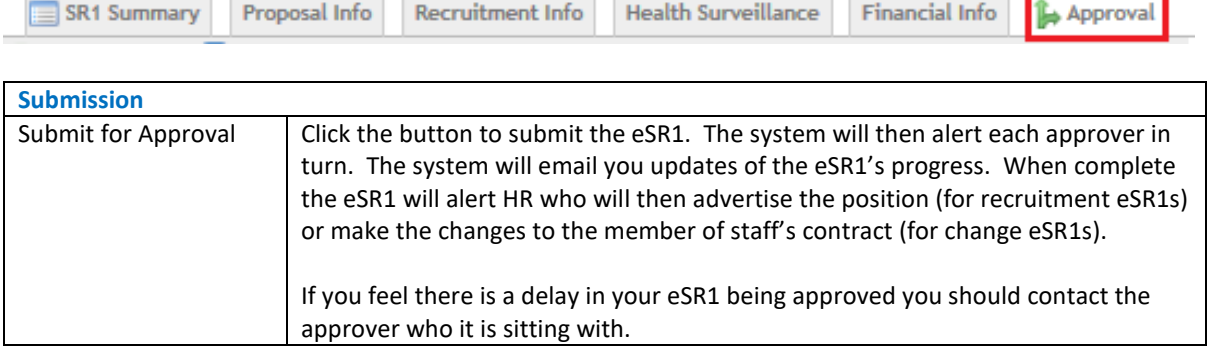

SR1 Summary **a** Proposal Info **a** Recruitment Info **a** Health Surveillance Financial Info Approval **Appointment Details** 

*(This tab only displays for Recruitment eSR1s once an eSR1 has been approved)* 

IMPORTANT – these details are used to populate the employment contract.

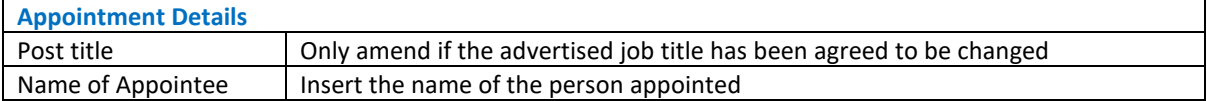

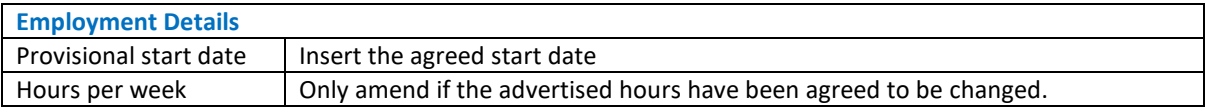

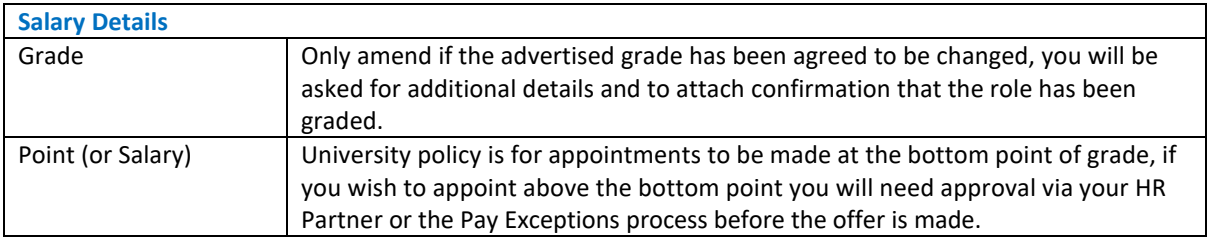

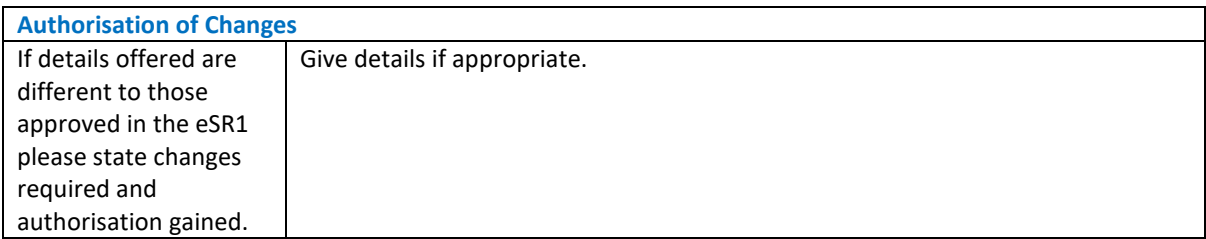

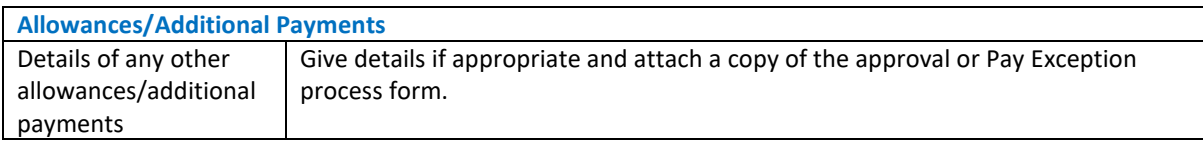

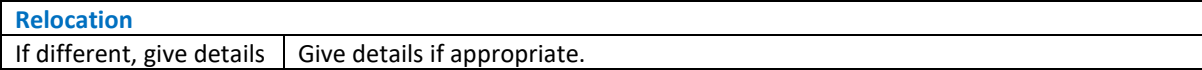

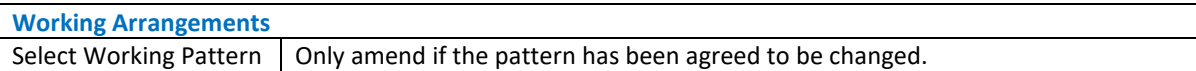

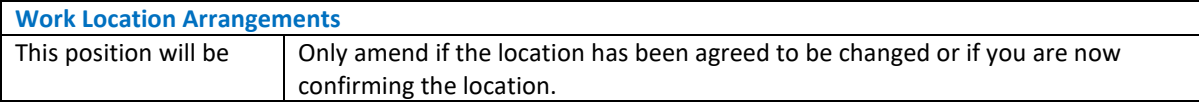

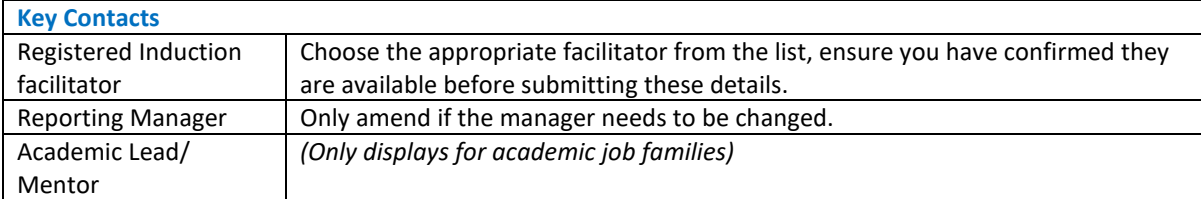

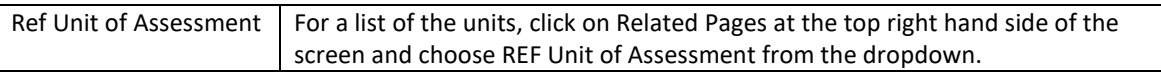

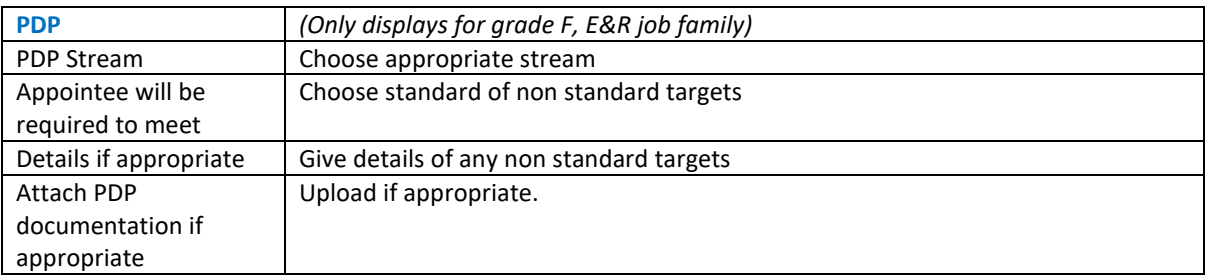

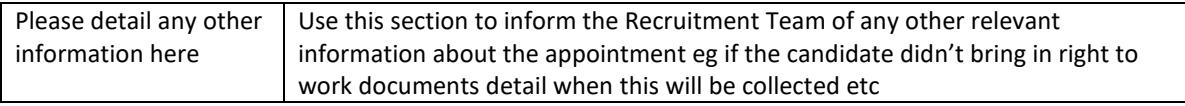

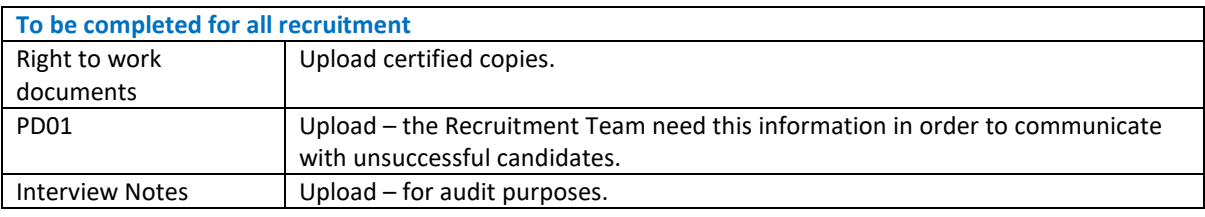

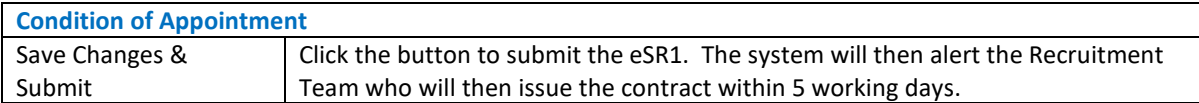

#### **eSR1 proxy approval**

If you are an eSR1 approver and are going to be absent from the University for a period of time please emai[l e.sones@ex.ac.uk](mailto:e.sones@ex.ac.uk) and ask that your proxy be given access on the eSR1 system to approve on your behalf, please include the dates of your absence so that the access can be removed again on your return.

You will also need to set up an email forwarding rule on your outlook account to forward eSR1 emails to your proxy so that they can action any approvals.

#### **Automatically forwarding ESR1 emails to Proxies in your absence (email forwarding rule)**

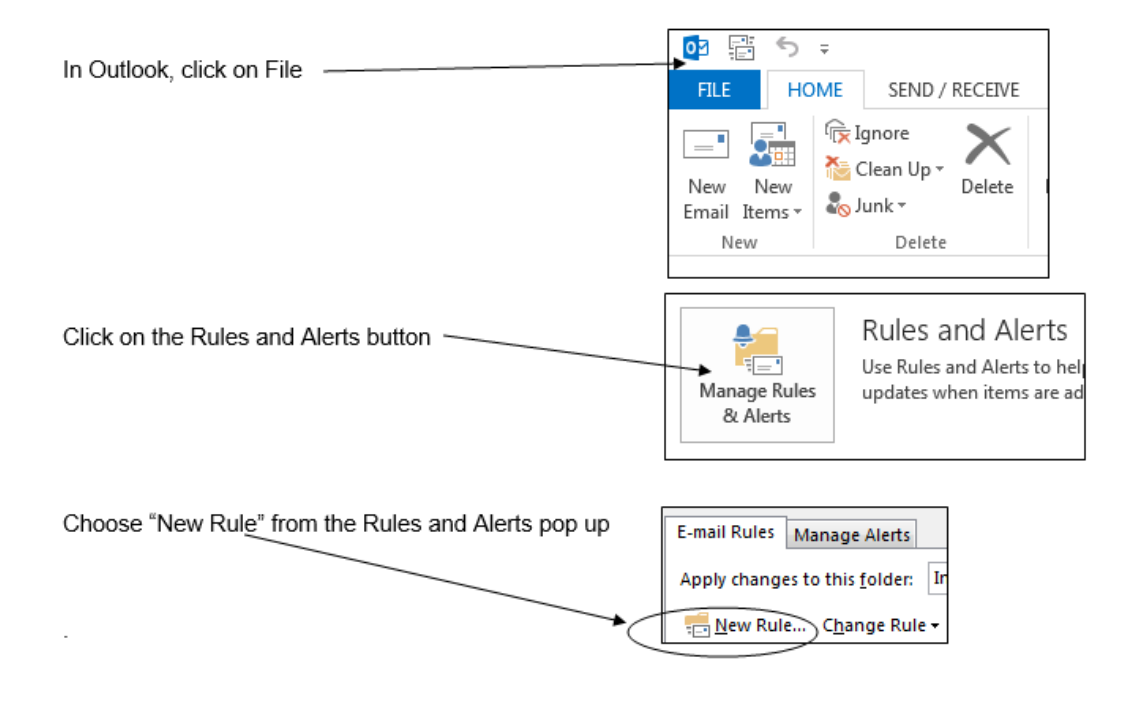

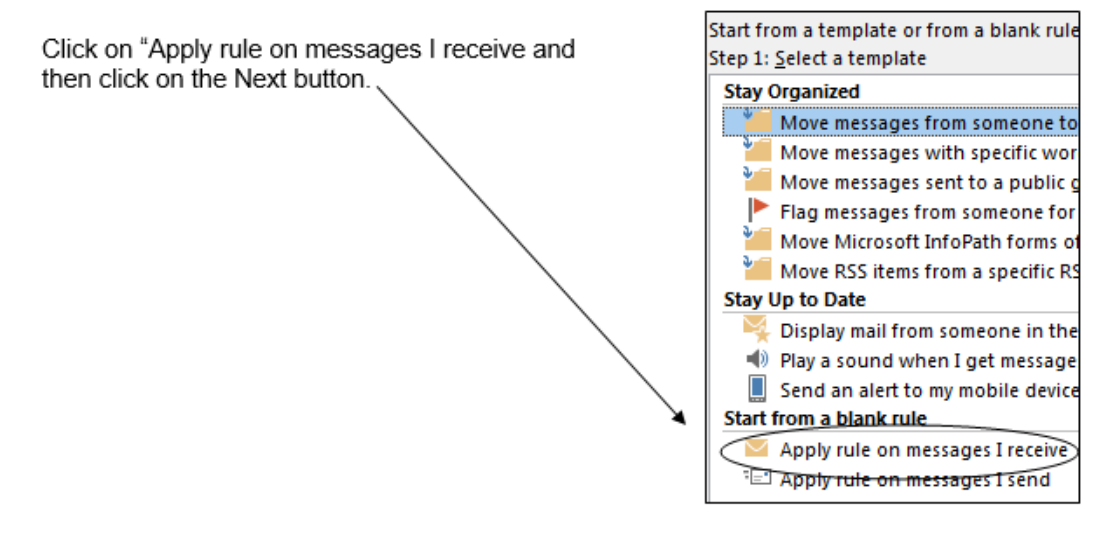

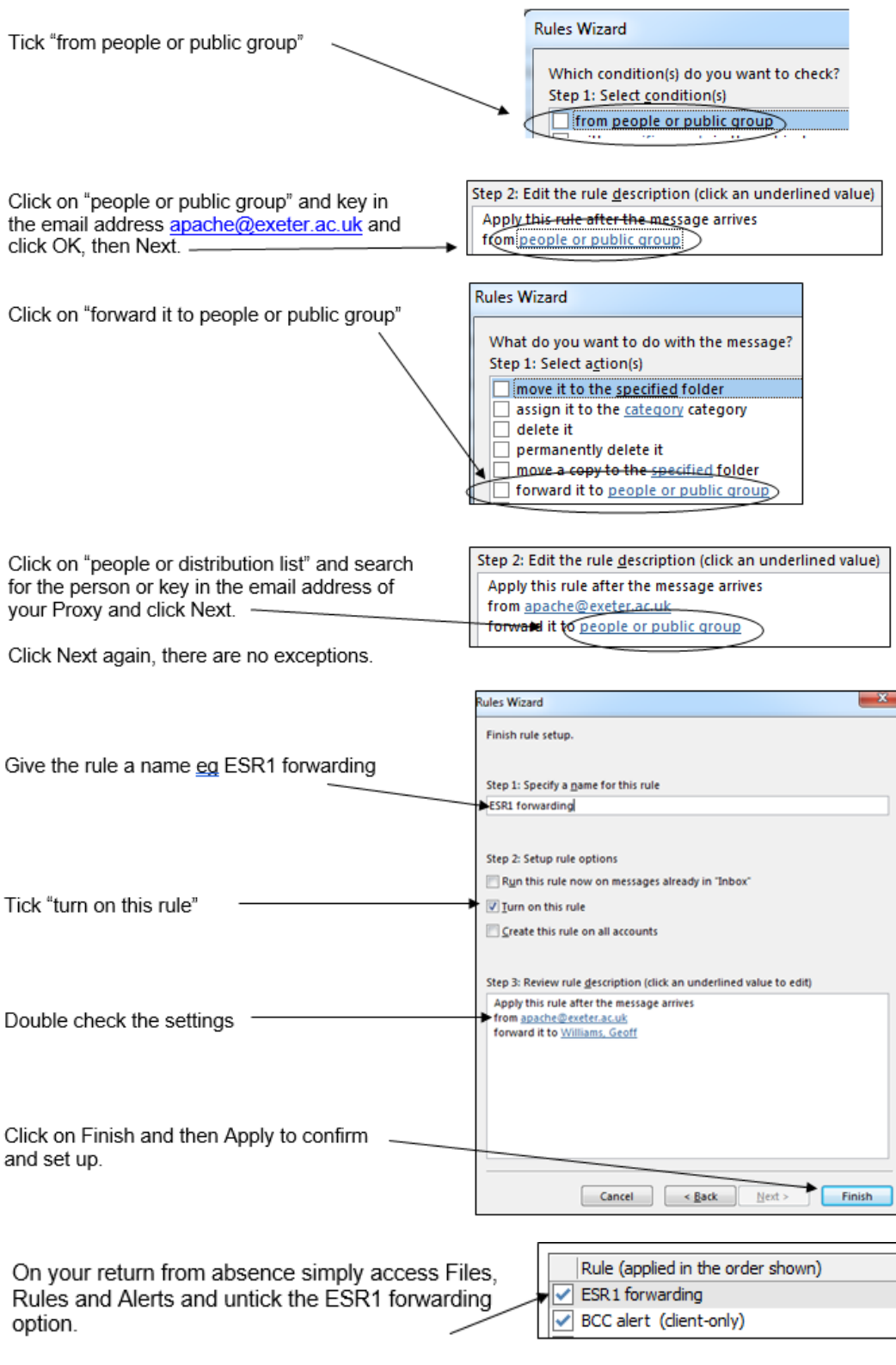

2 Sep 2022